#### Premier lancement de WPS Office

#### Appuyer sur l'icône « WPS Office »

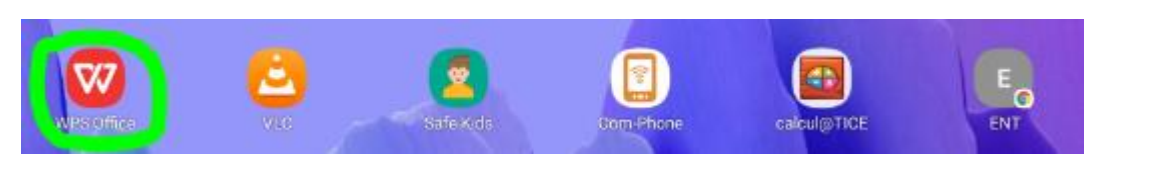

#### Appuyer sur « Accepter » la licence

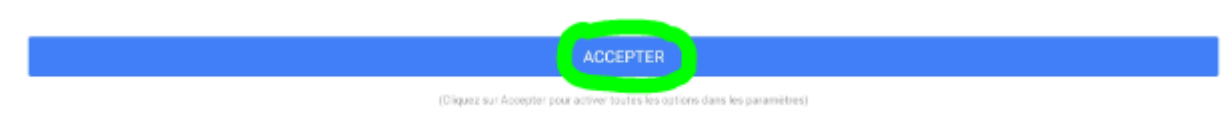

#### Appuyer sur « Autoriser » WPS à accéder aux photos, contenus multimédias et aux fichiers

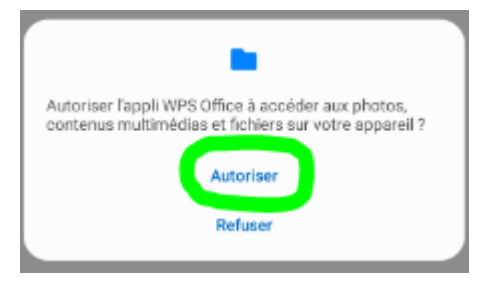

Appuyer sur le « + » pour créer un nouveau document

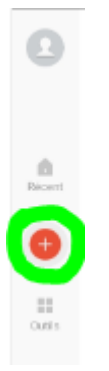

Appuyer sur le « W » pour un texte Word, sur le « P » pour un diaporama et sur le « S » pour un tableau Excel

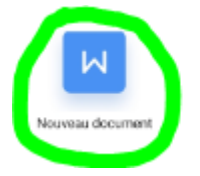

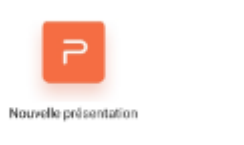

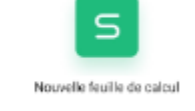

#### Appuyer sur le « + » pour commencer une nouvelle feuille vierge

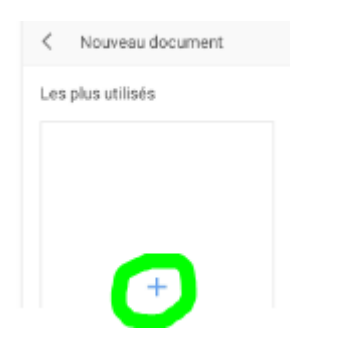

Appuyer sur « accueil » pour faire apparaitre le menu Word qui permet de modifier la police (1), la taille (2), etc.

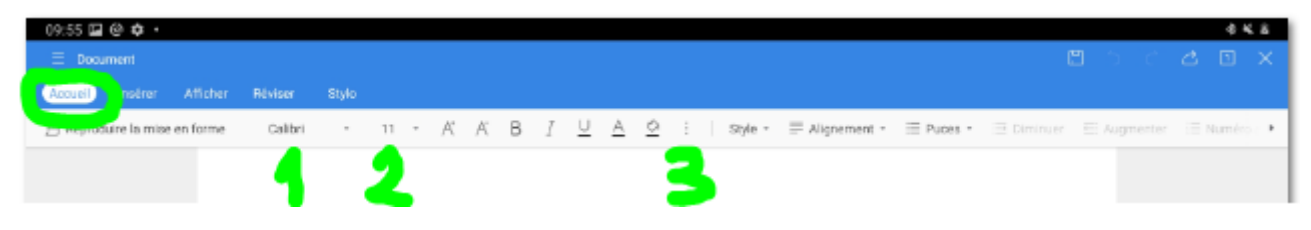

Un appui sur les 3 petits points (3) permet d'accéder à un menu police plus détaillé

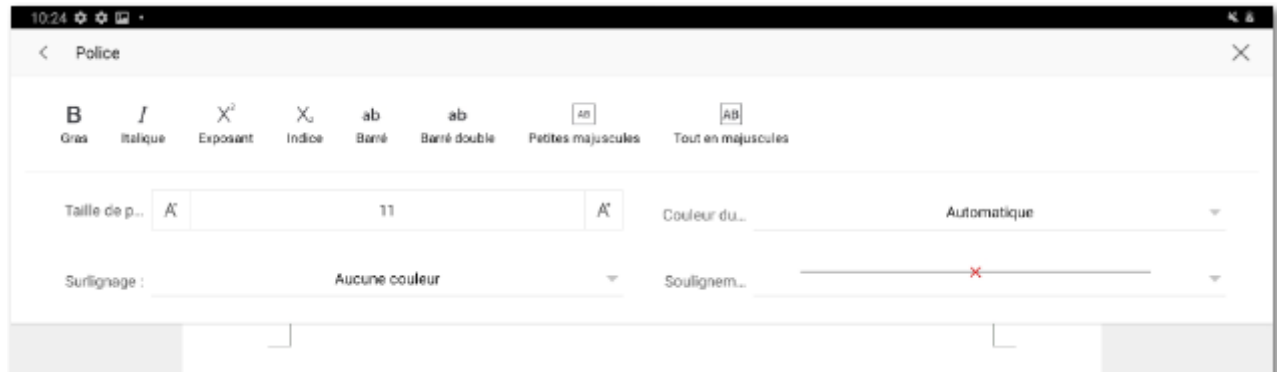

Pour enregistrer, appuyer sur l'icône « disquette », choisir le dossier « mes documents » de WPS

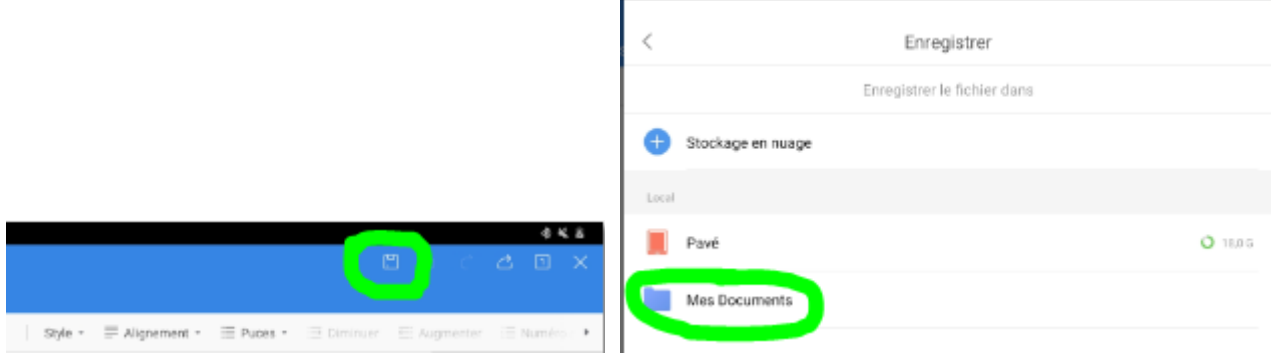

Entrer un nom (exemple : devoir de français) et choisir le format Word « docx » par défaut, mais le format « pdf » est aussi disponible

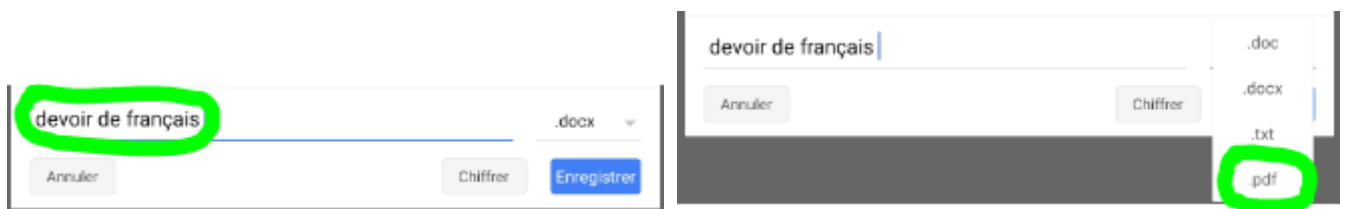

Pour un menu enregistrer plus complet, appuyer sur les 3 petits traits

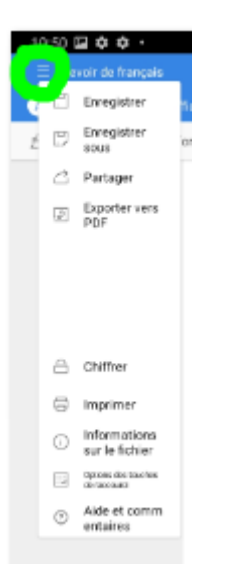

Pour retrouver un document enregistré, appuyer sur l'icône « mes fichiers » puis sur « documents » de la tablette et pour finir sur le dossier « documents » créé par WPS

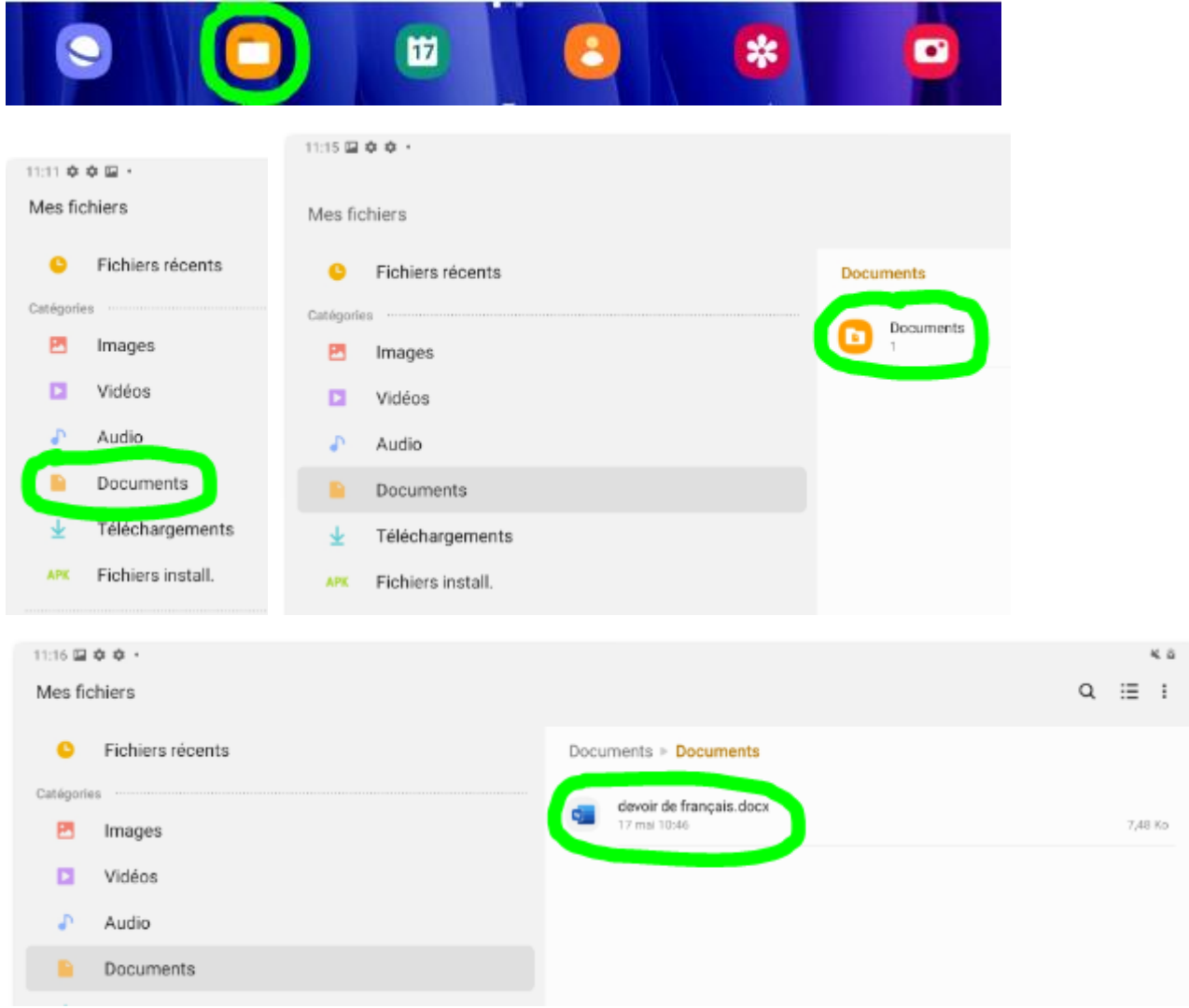

Autre solution, lancer WPS Office et appuyer sur l'icône « récents » (1) ou sur « ouvrir » (2)

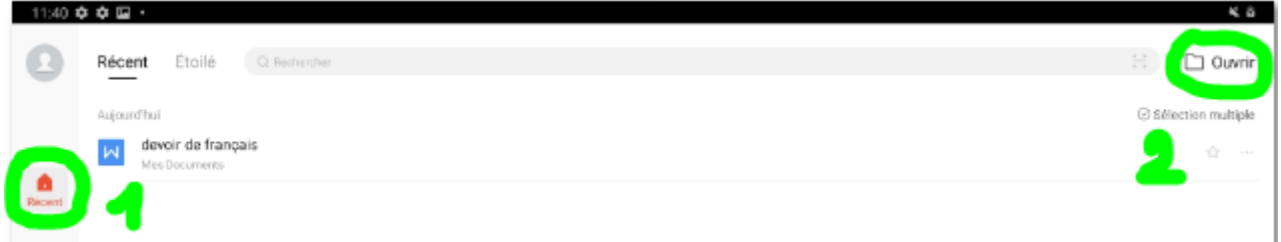

## Puis le dossier « mes document » de WPS

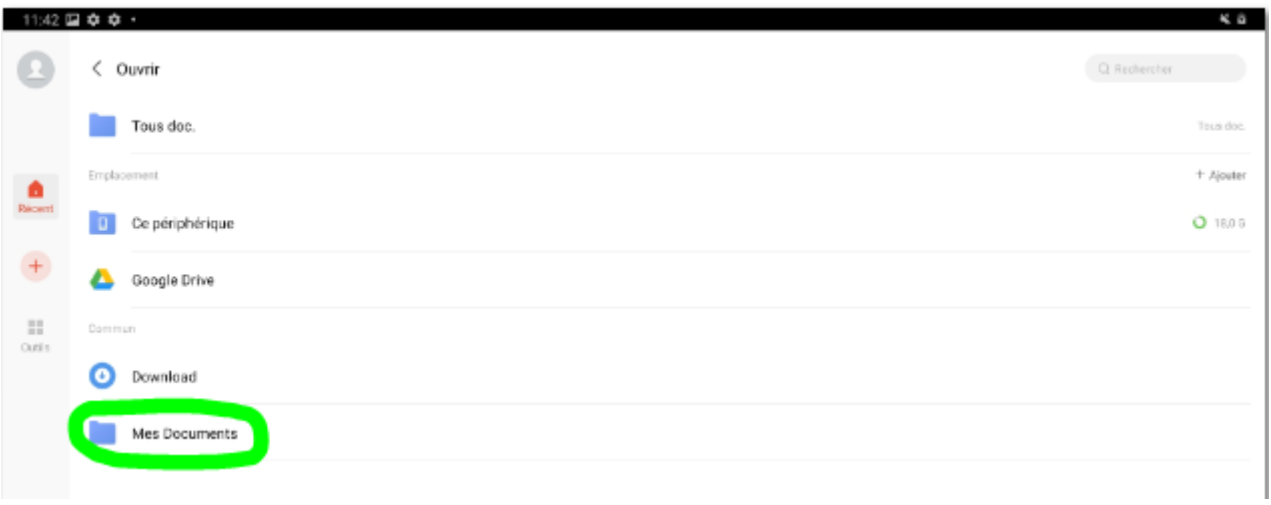

### Premier lancement de Google Chrome

L'application se trouve dans le dossier Google, appuyer sur le dossier « Google » puis sur l'icône « Chrome »

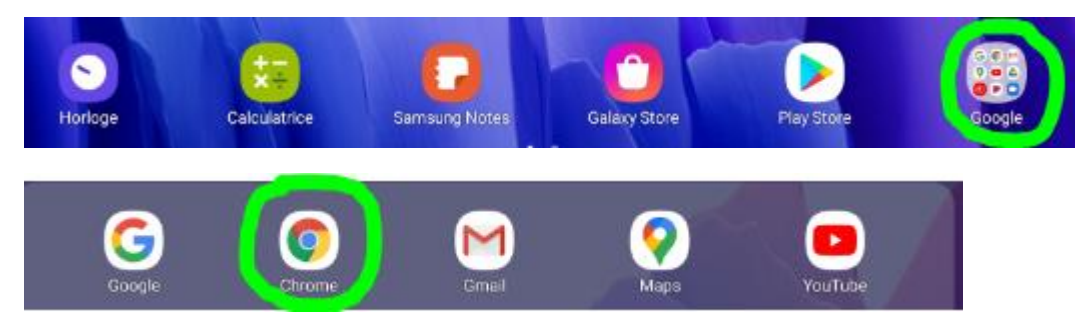

### 1.décocher « envoyer des statistiques » puis appuyer sur « accepter et continuer »

### 2.appuyer sur « non merci » pour refuser la synchronisation

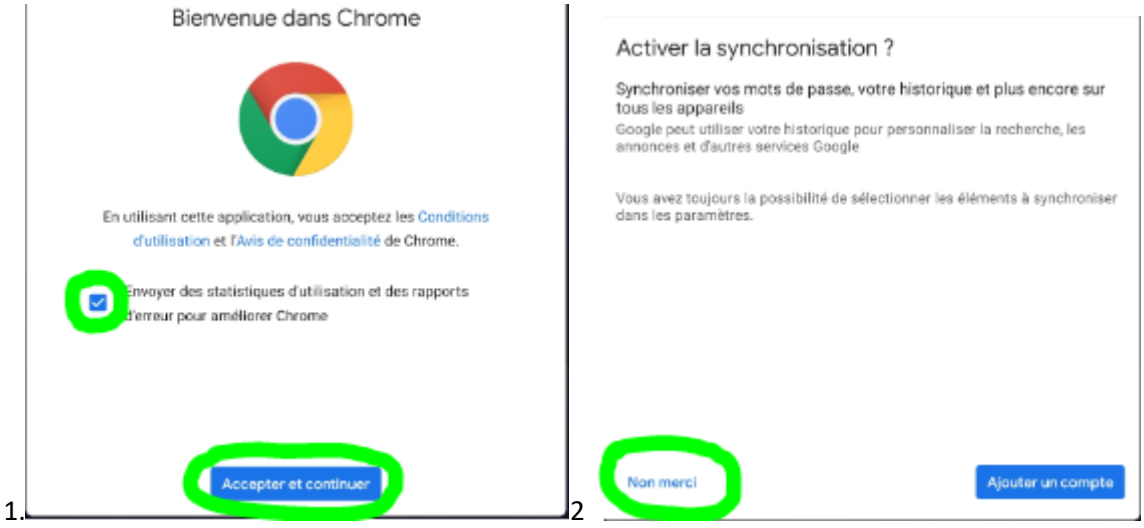

# Connexion à l'ENT

Appuyer sur le raccourci « ENT »

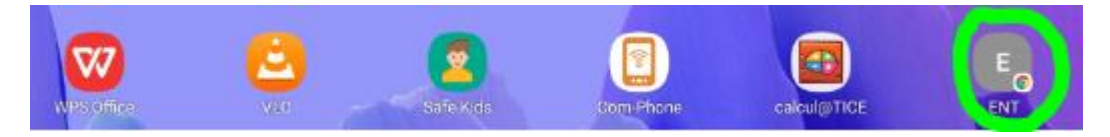

- 1.Appuyer sur « élève ou parent » (1) puis sur « école » (2) et sur « se connecter » (3)
- 2.Entrer votre identifiant (4) et votre mot de passe (5) et appuyer sur « connexion » (6)

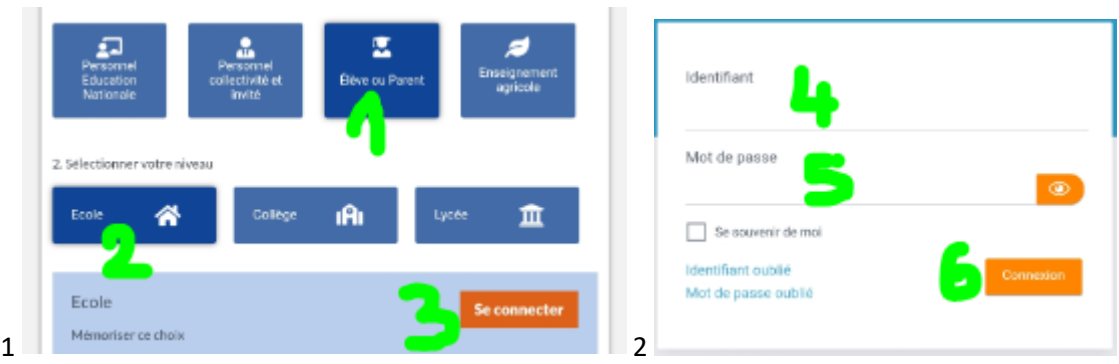

### Vous êtes connecté

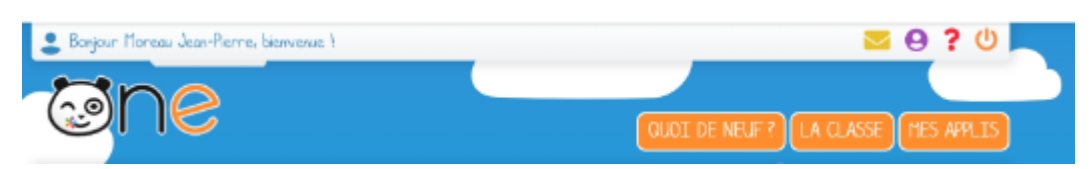